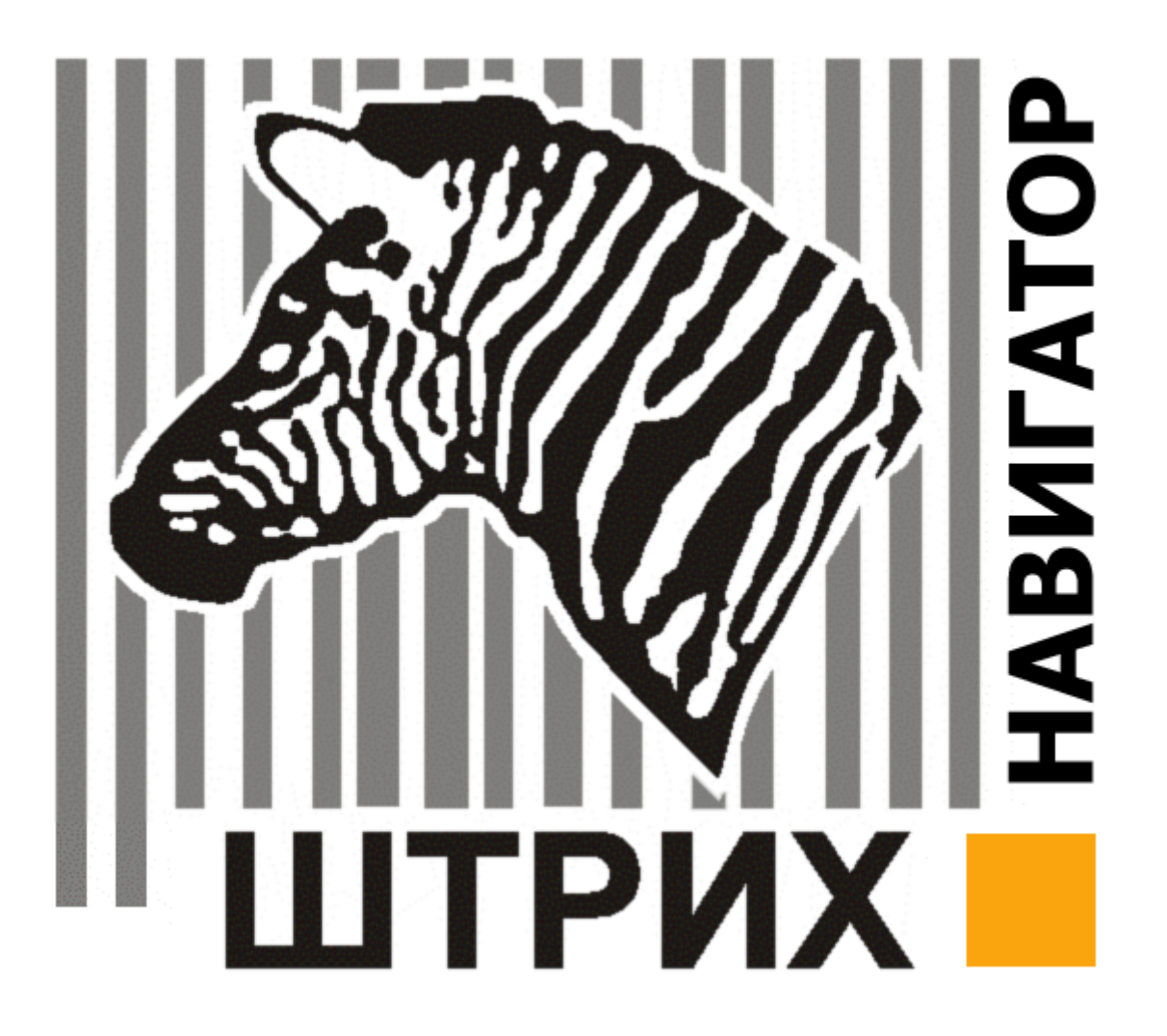

 $22.10.2007$ 

 $\mathbf{B}$   $\mathbf{B}$   $\mathbf{$ 

 $M = W$ 

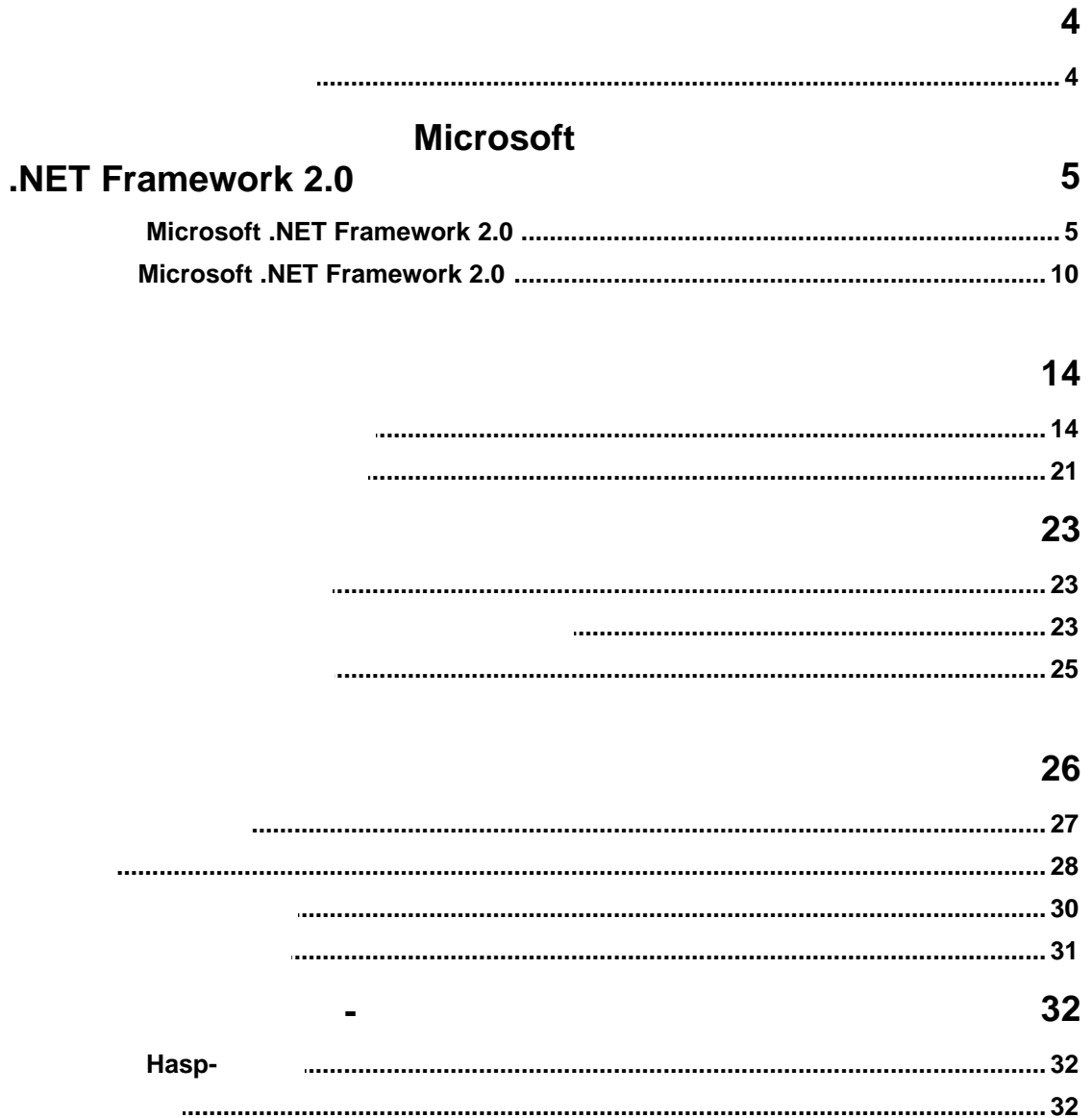

<span id="page-3-0"></span>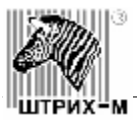

сети Интернет, ресурсам локальной сети или одного компьютера и устанавливается на продължавателность и устанав<br>В 1990 година в 1990 година в 1990 година в 1990 година в 1990 година в 1990 година в 1990 година в 1990 годин  $\begin{array}{ccc} \cdot & \cdot & \cdot & \cdot \\ \cdot & \cdot & \cdot & \cdot \\ \cdot & \cdot & \cdot & \cdot \end{array}$  $"="\blacksquare"$  - это интернет-браузер, с помощью которого можно просматривать с просматривать с просматривать с просматривать с просматривать с просматривать с просматривать с просматривать с просматривать с просматривать с п информацию и медиа-контент. Широкие возможности настройки программы позволяют сконфигурировать ее под Ваши нужды.

"Штрих Навигатор" и основные функциональные возможности.

Программное обеспечение "Штрих Навигатор" предназначено для выполнения навигации по

<span id="page-3-1"></span>Microsoft Windows XP (PE, HE)<br>Microsot Windows 2000 (SP4)

17", 15",

 $1024$   $768$   $1024$ 1280 1024 .

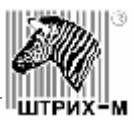

## **Microsoft .NET**

## <span id="page-4-0"></span>**Framework 2.0**

*Внимание! Для корректной работы "Штрих Навигатор" необходимо установленное "Microsoft .NET Framework 2.0". программное обеспечение, Вы можете перейти к пункту инструкции "[Установка и](#page-13-0) [удаление Штрих Навигатор"](#page-13-0).*

## **Microsoft .NET Framework 2.0**

<span id="page-4-1"></span>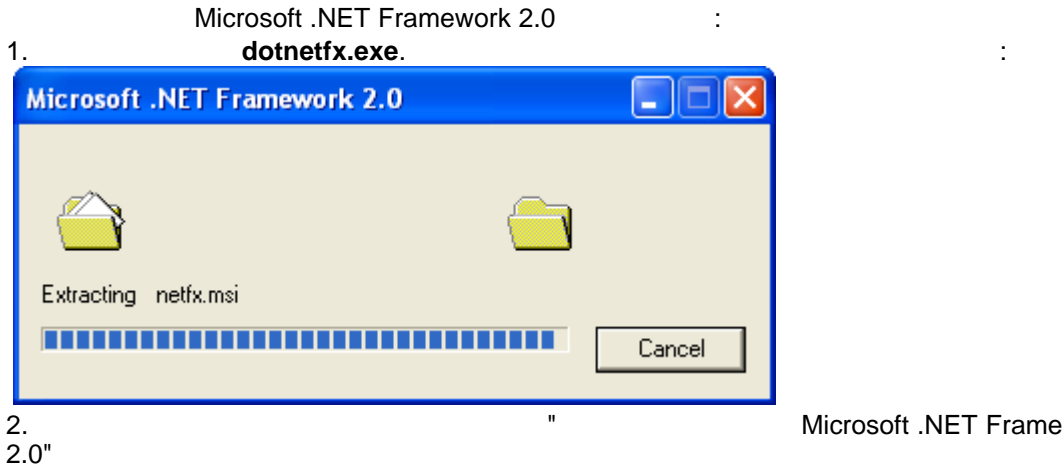

2. Microsoft .NET Framework

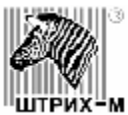

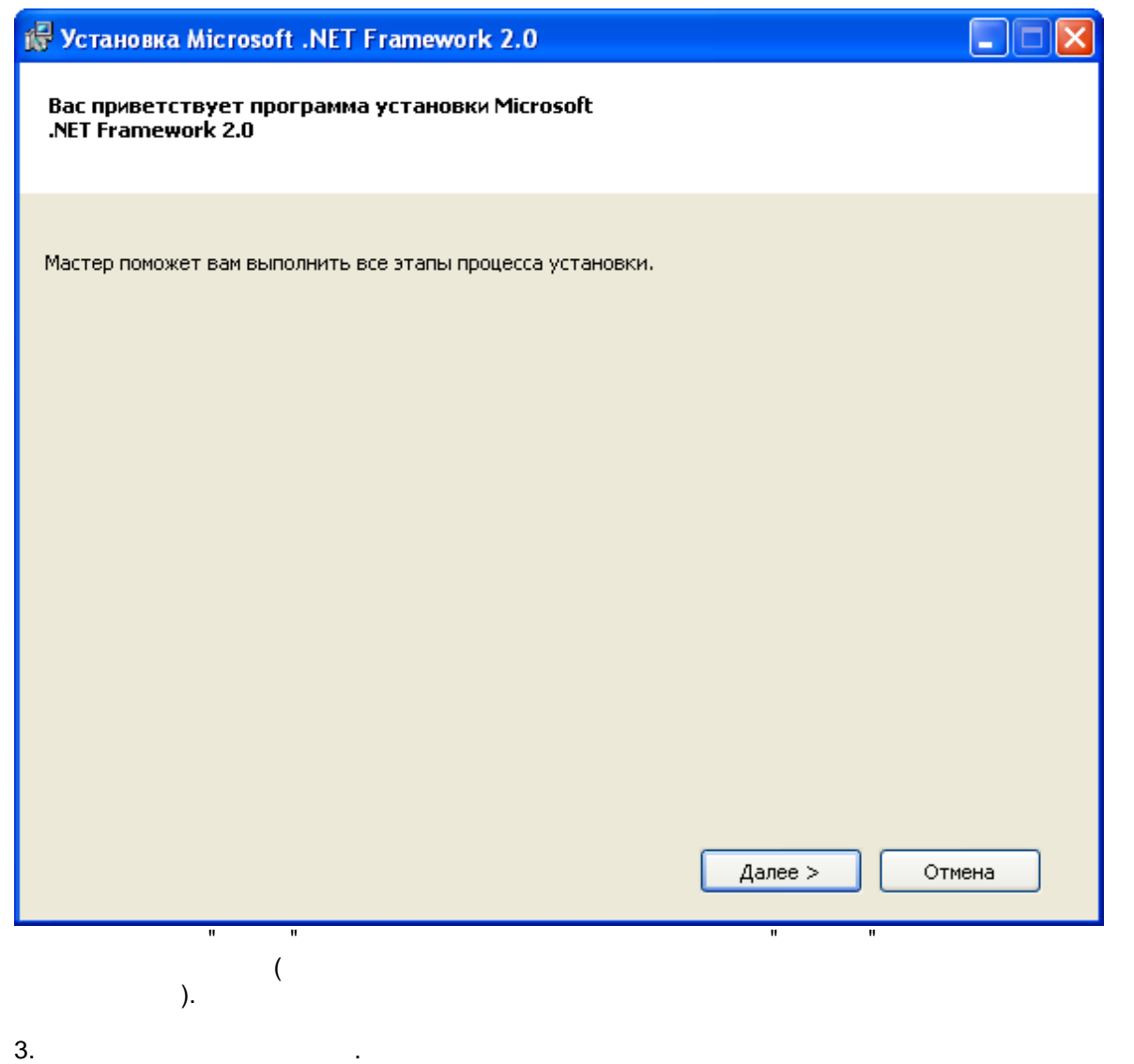

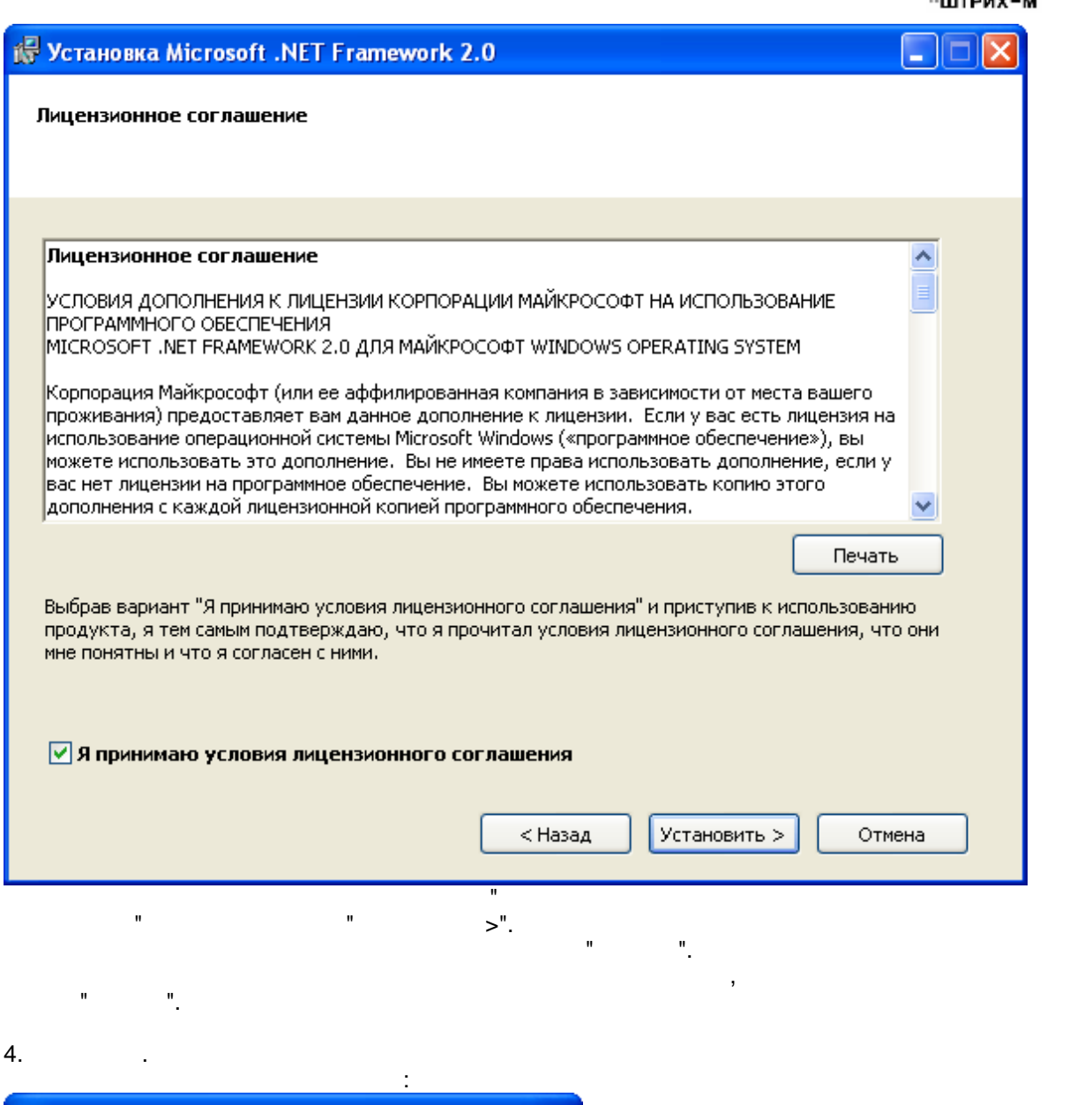

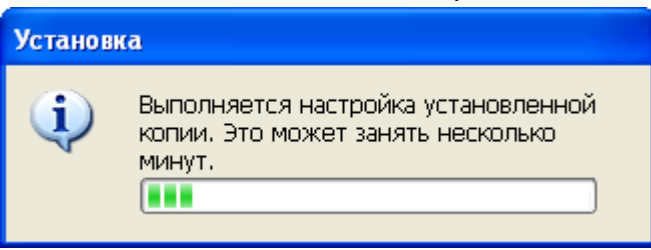

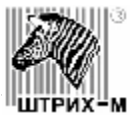

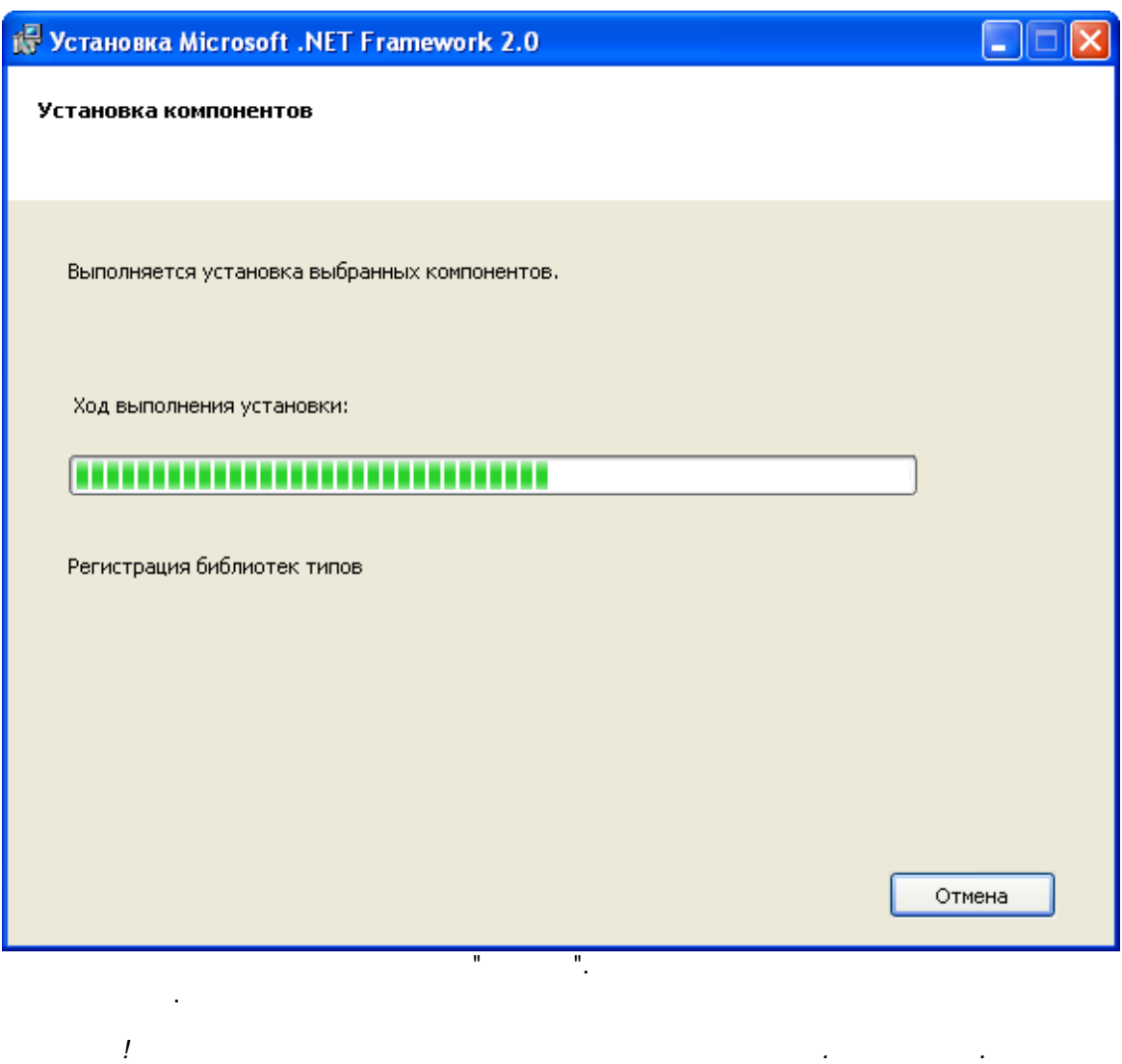

 $5.$ 

После завершения установки появится окно:

**8** *Руководство по установке и настройке программного обеспечения*

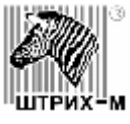

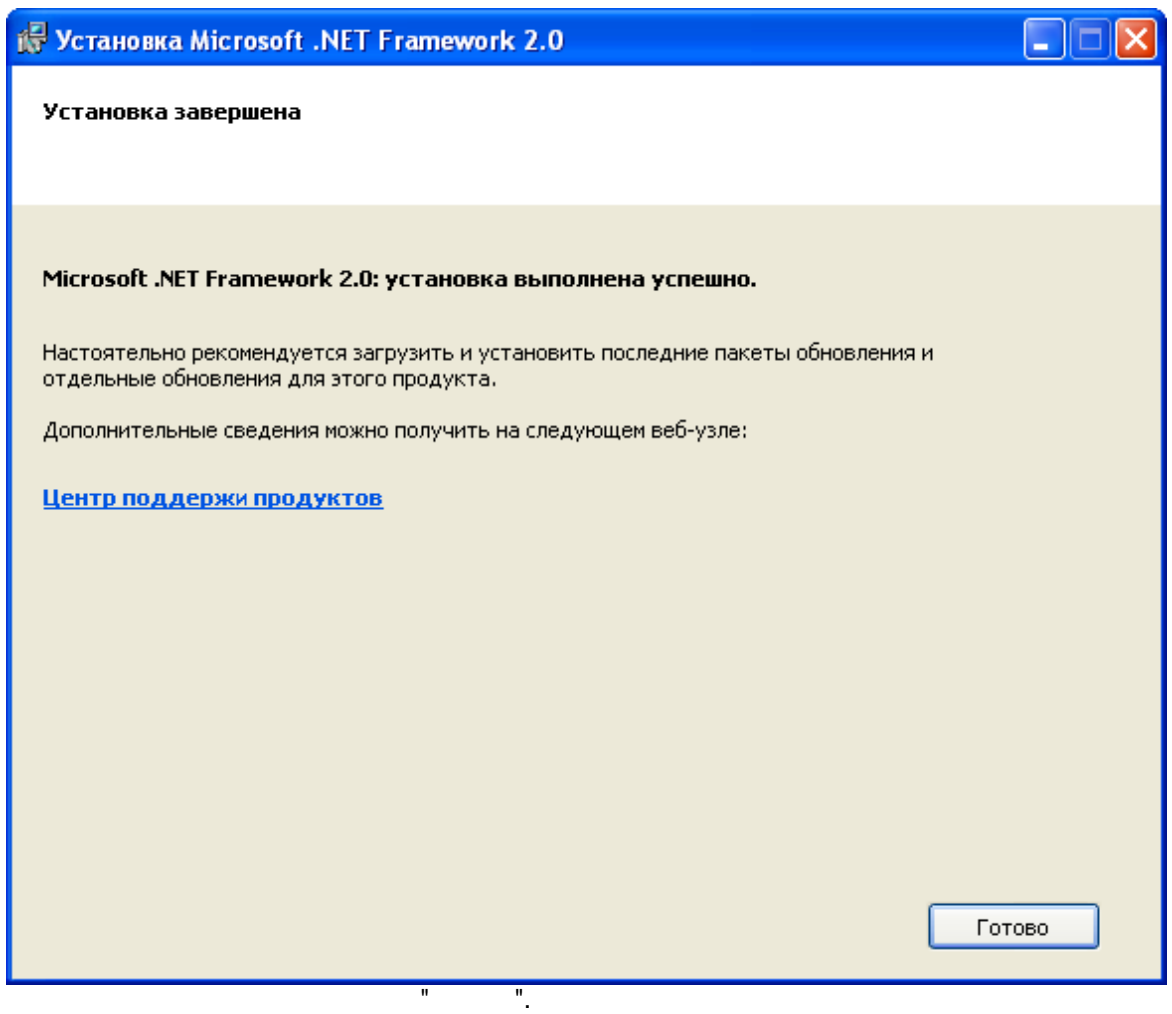

<span id="page-9-0"></span>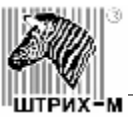

процесса удаления.

## **Microsoft .NET Framework 2.0**

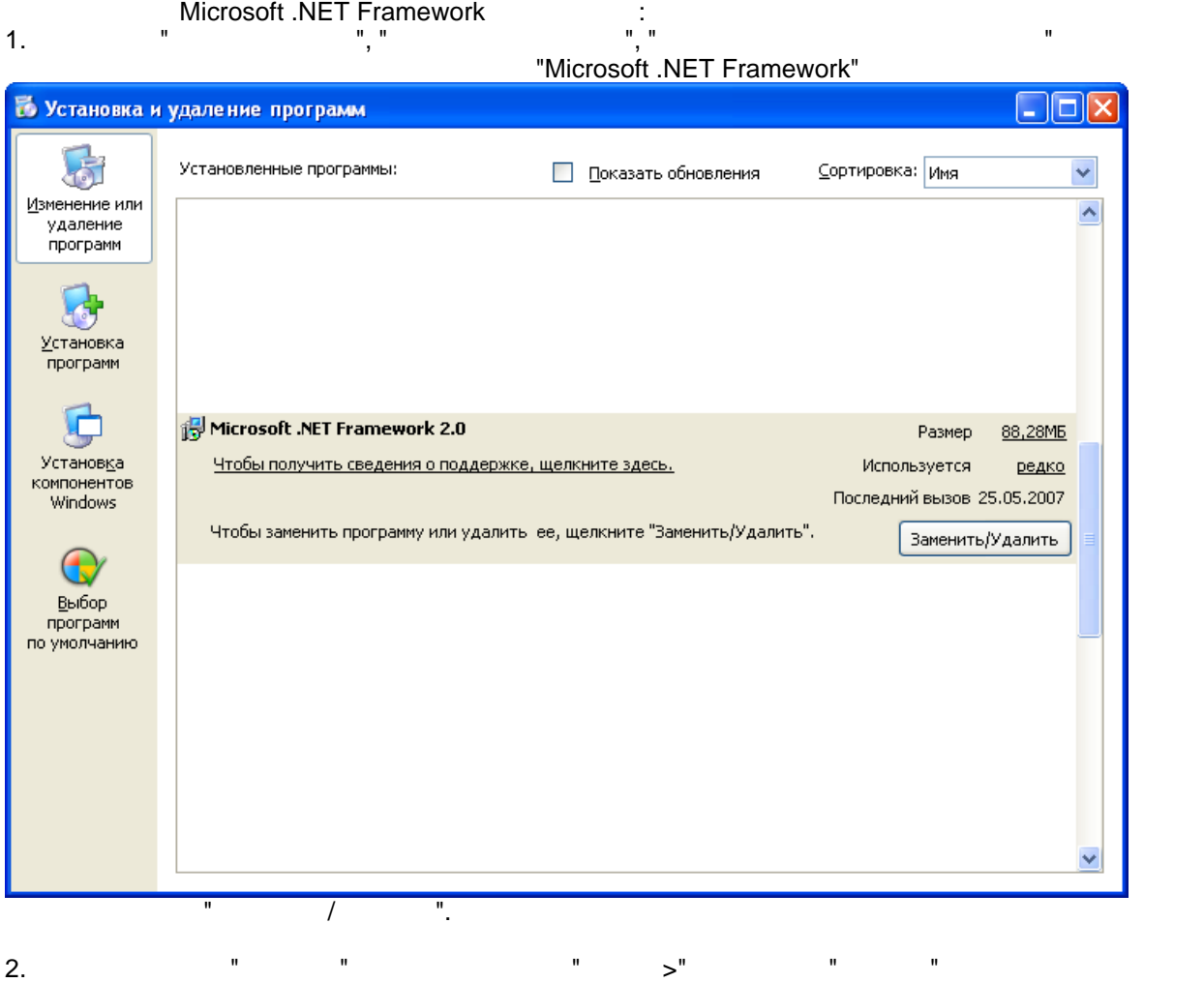

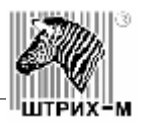

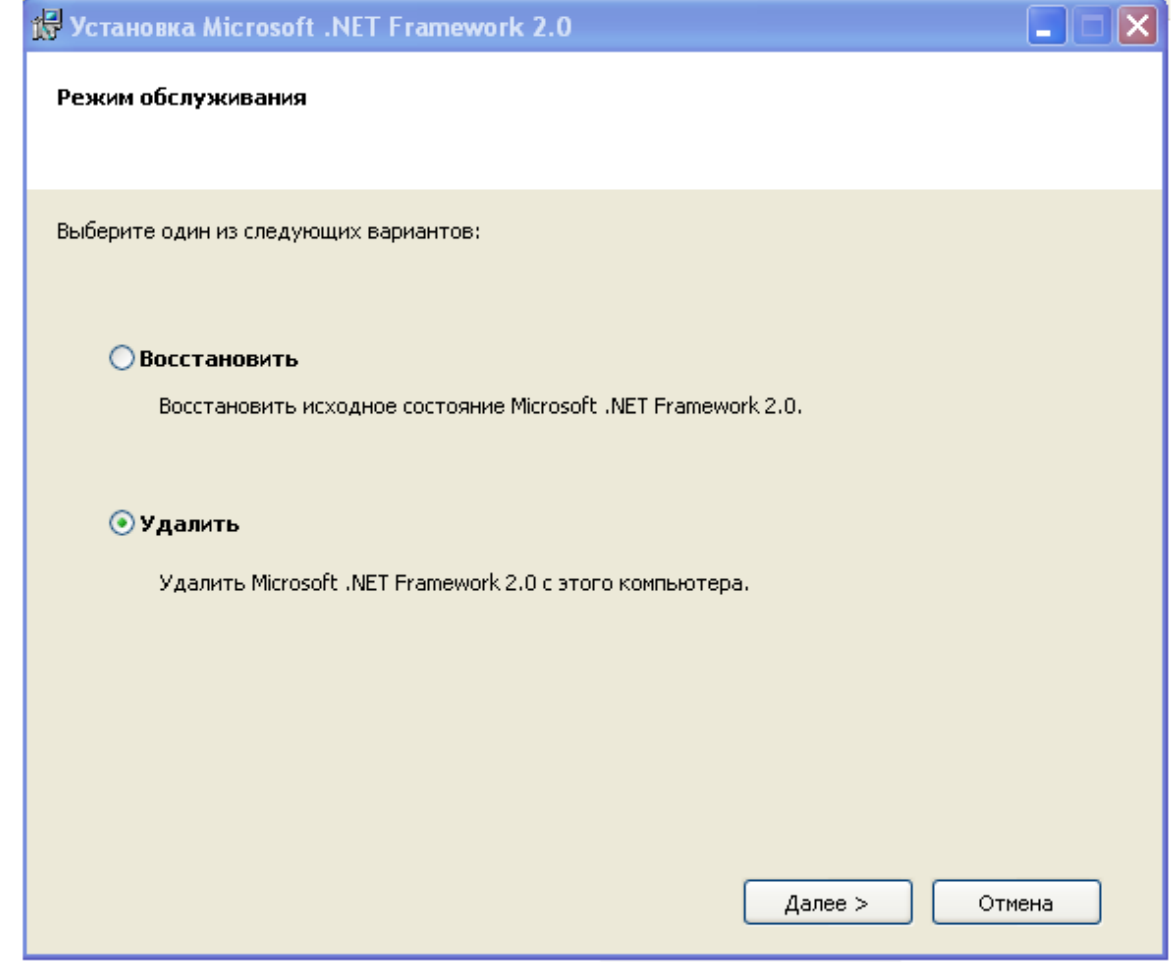

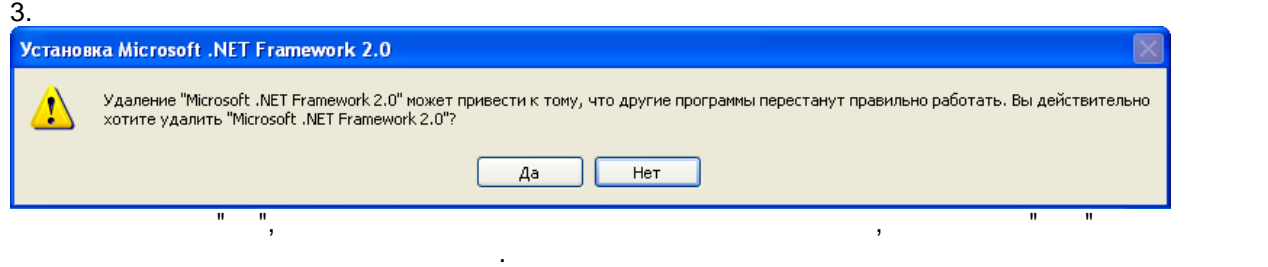

4. Has a set of  $\mathcal{A}$ .

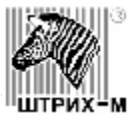

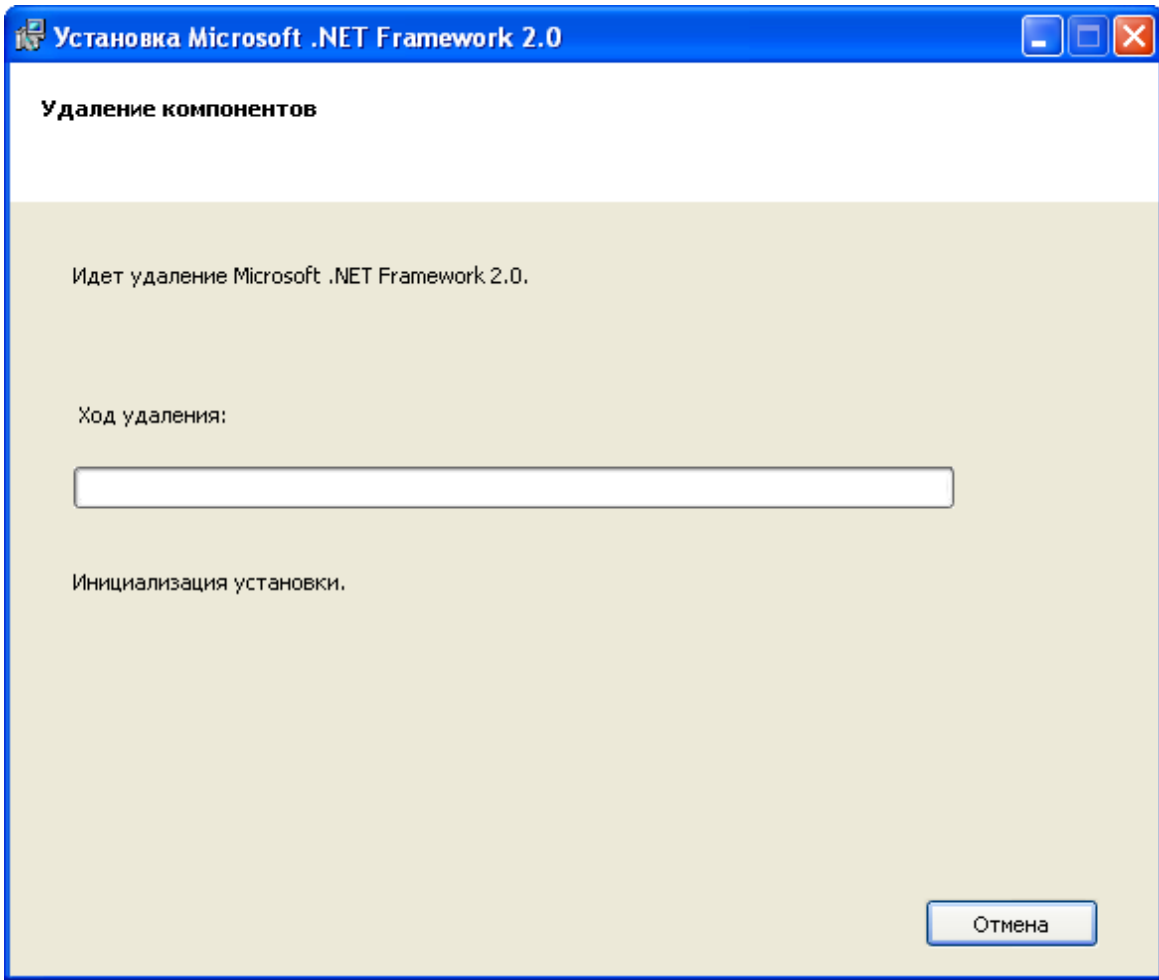

Удаление может занять некоторое время. Подождите.

 $5.$   $\blacksquare$ 

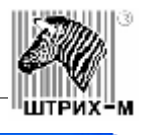

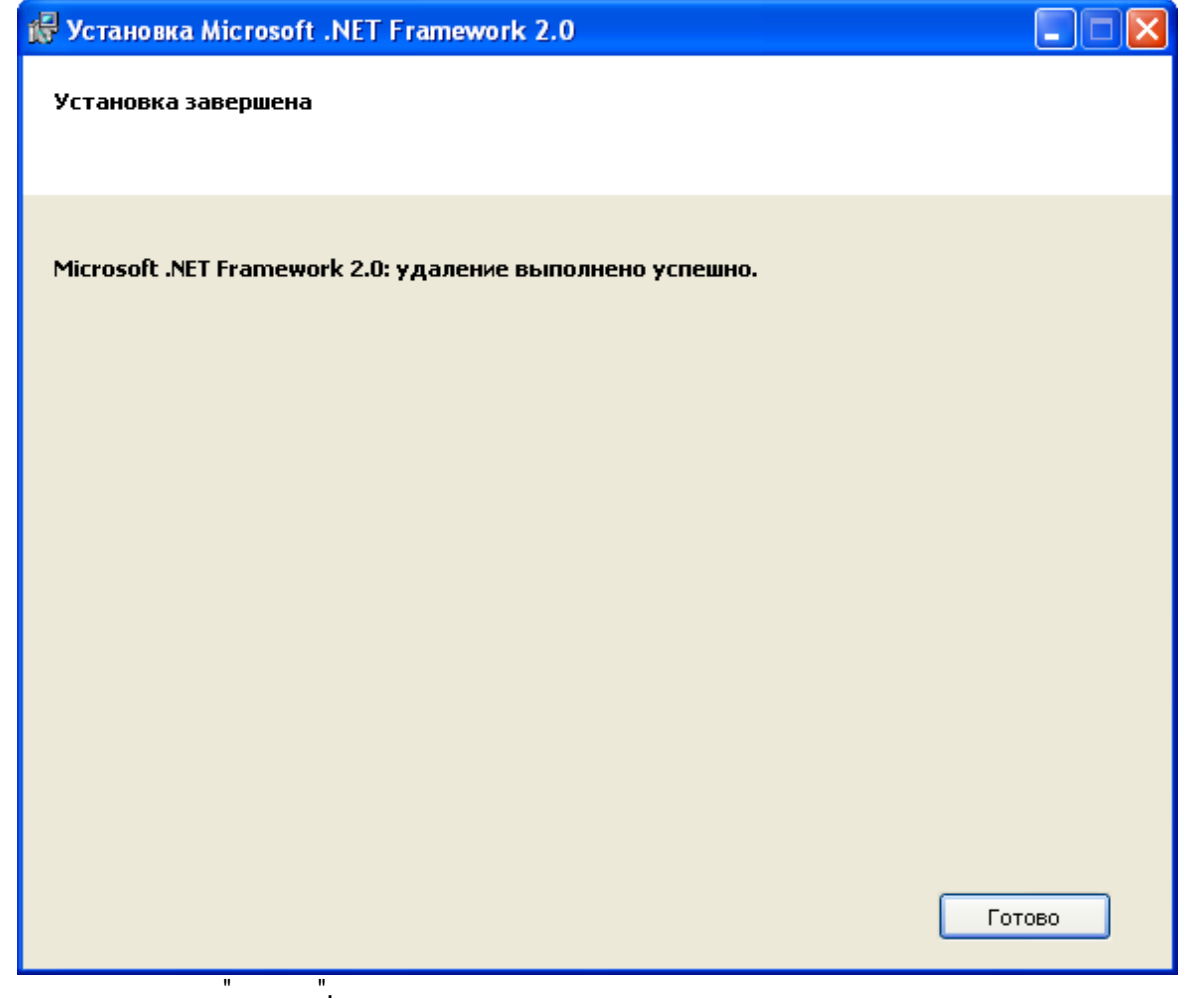

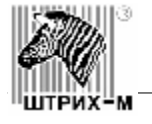

<span id="page-13-1"></span><span id="page-13-0"></span>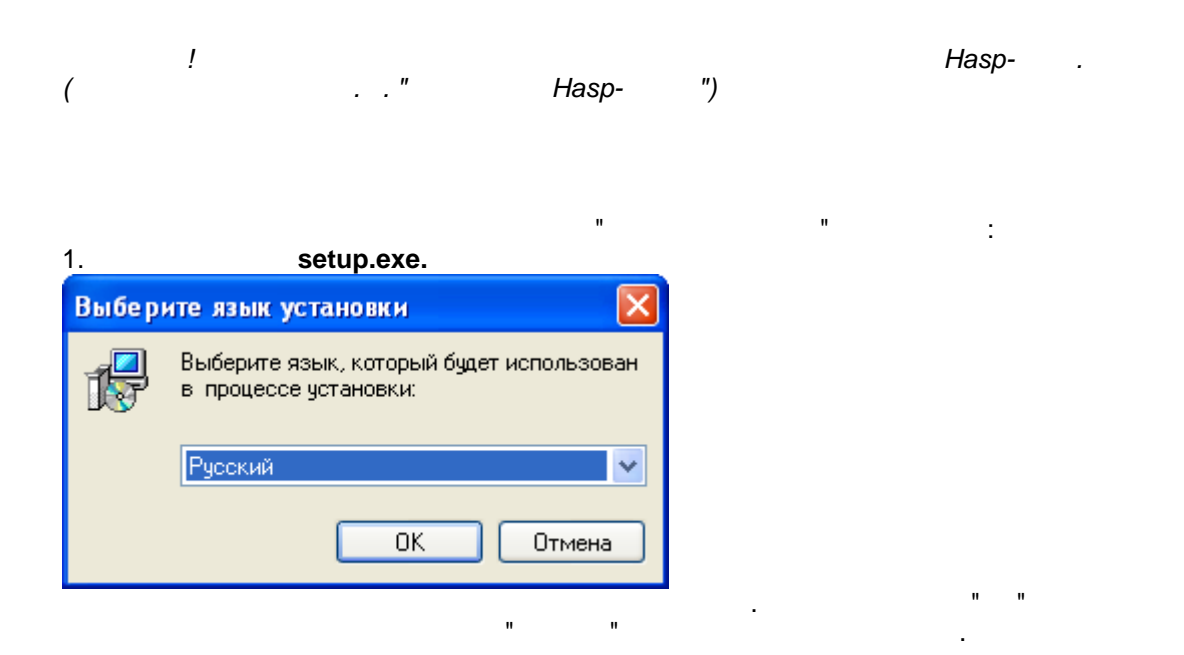

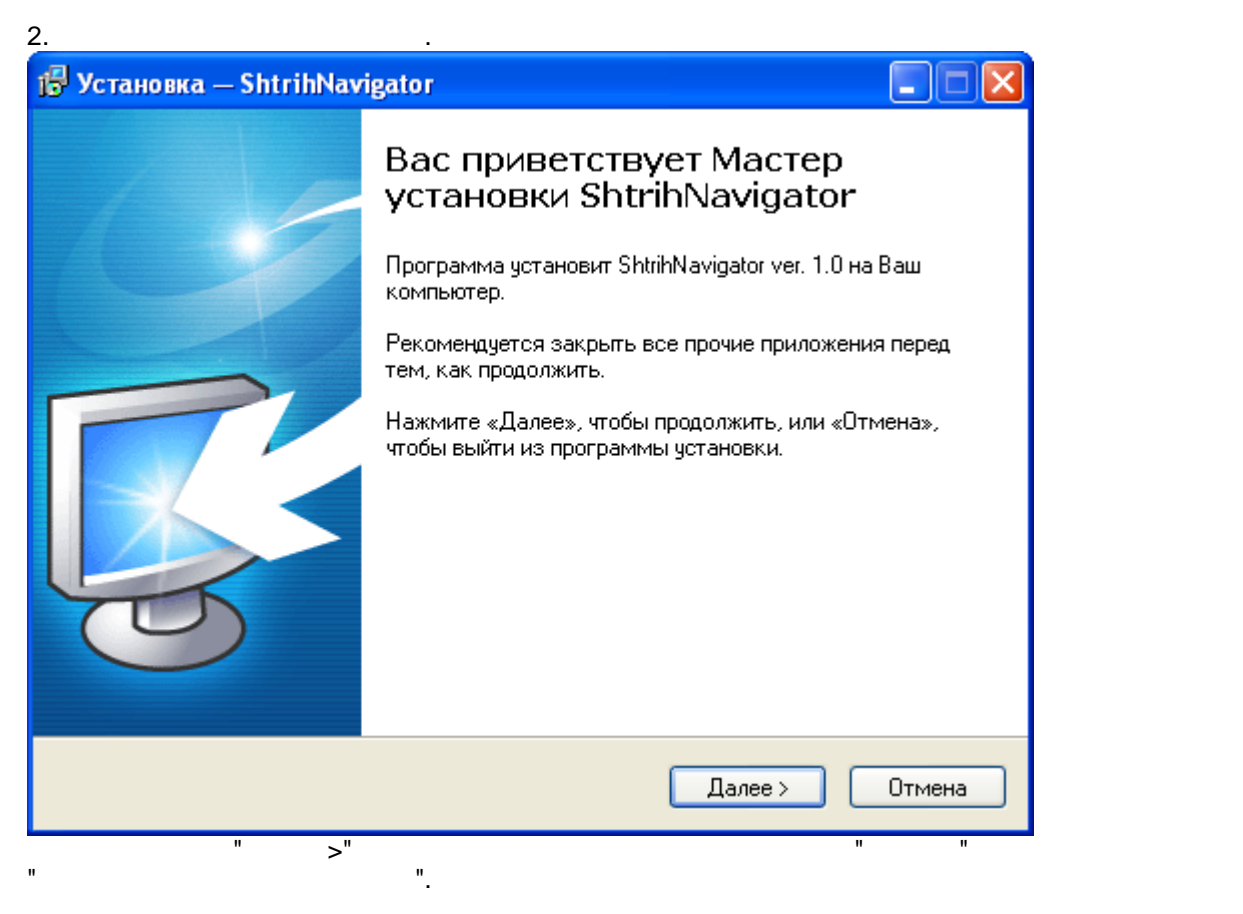

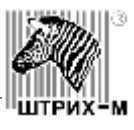

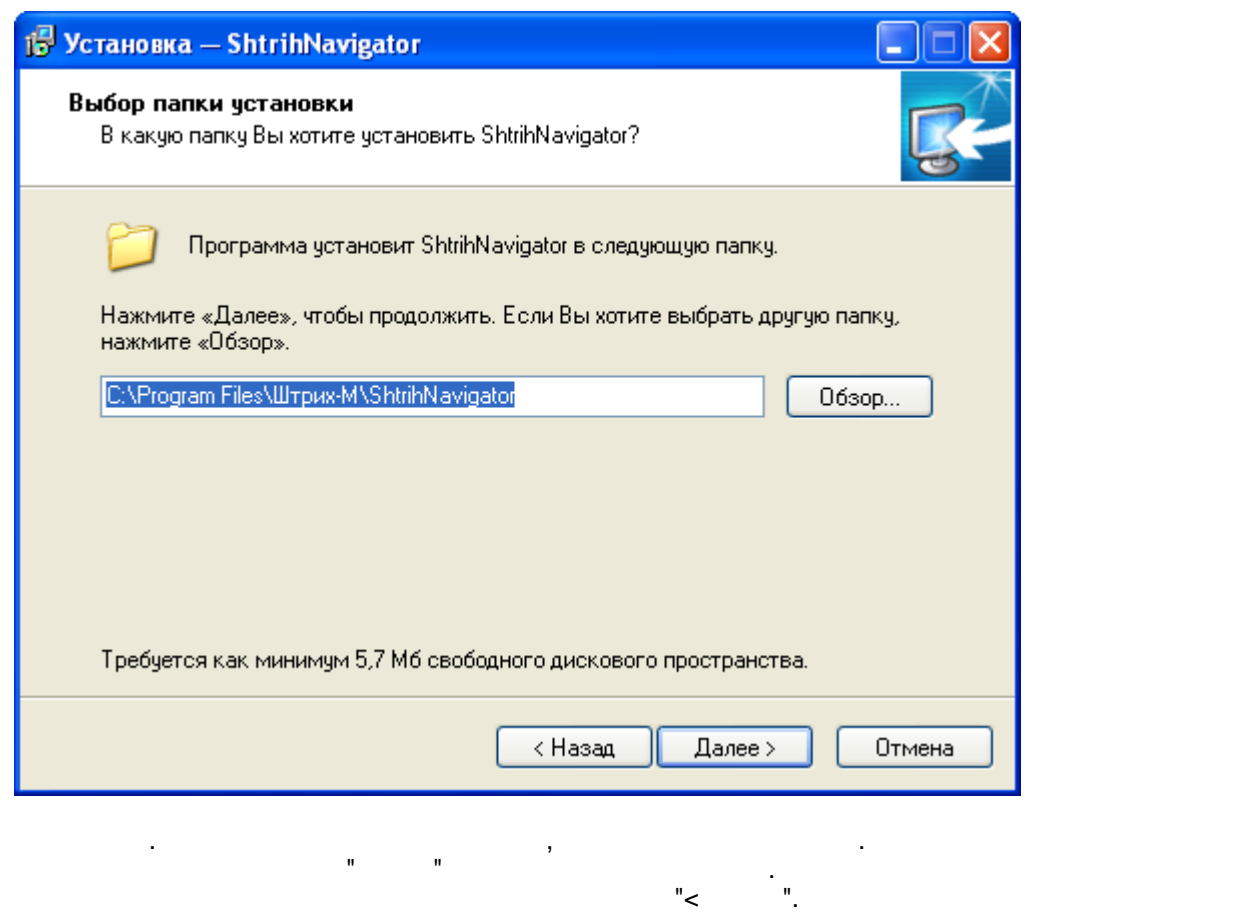

4. выбор папки в меню "Пуск".

для продолжения установки наж $\mathbb{R}^n$  . The set of  $\mathbb{R}^n$  is the set of  $\mathbb{R}^n$ .

Для отмены установки - кнопку "Отмена".

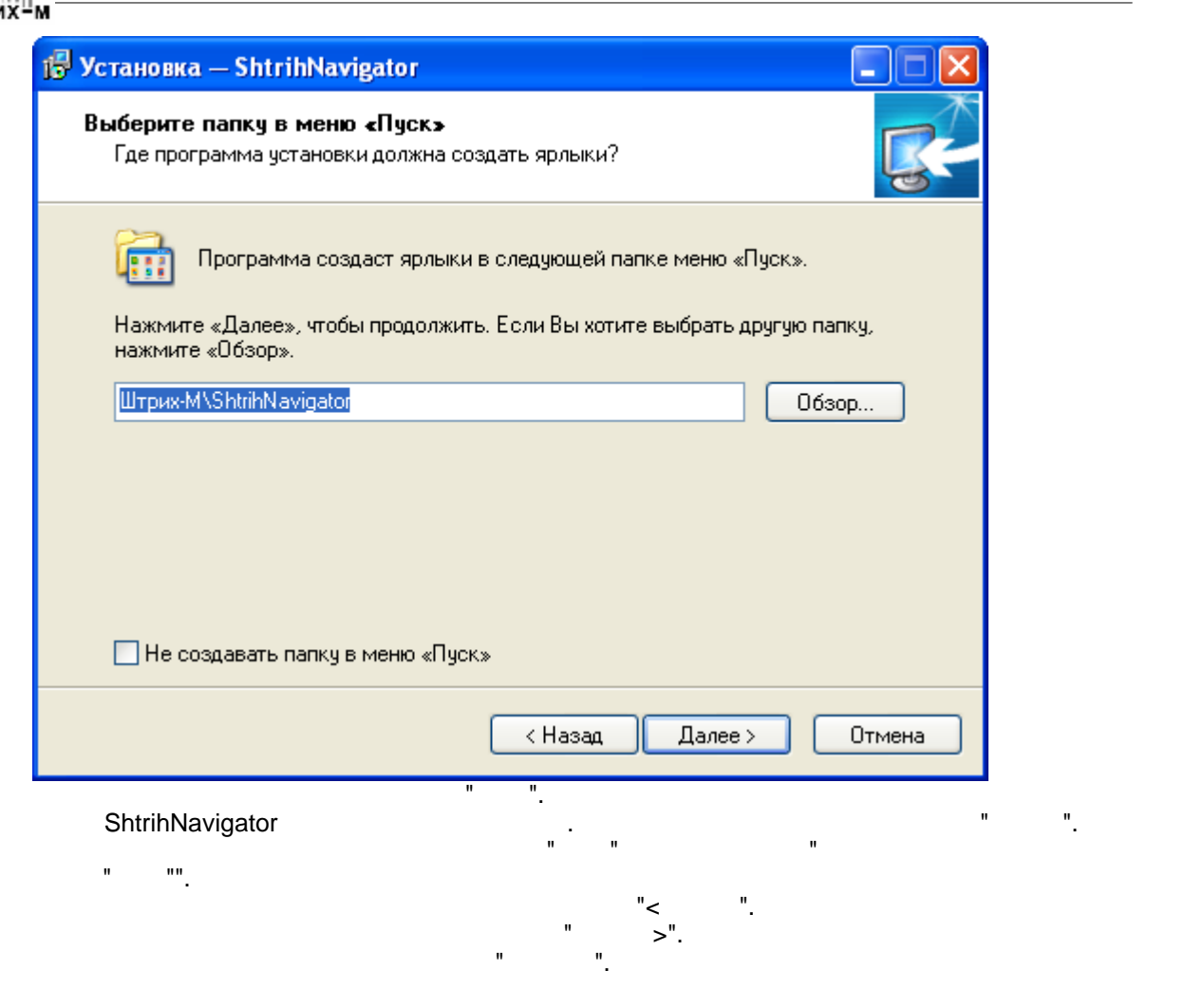

 $5.$ 

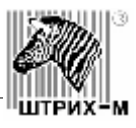

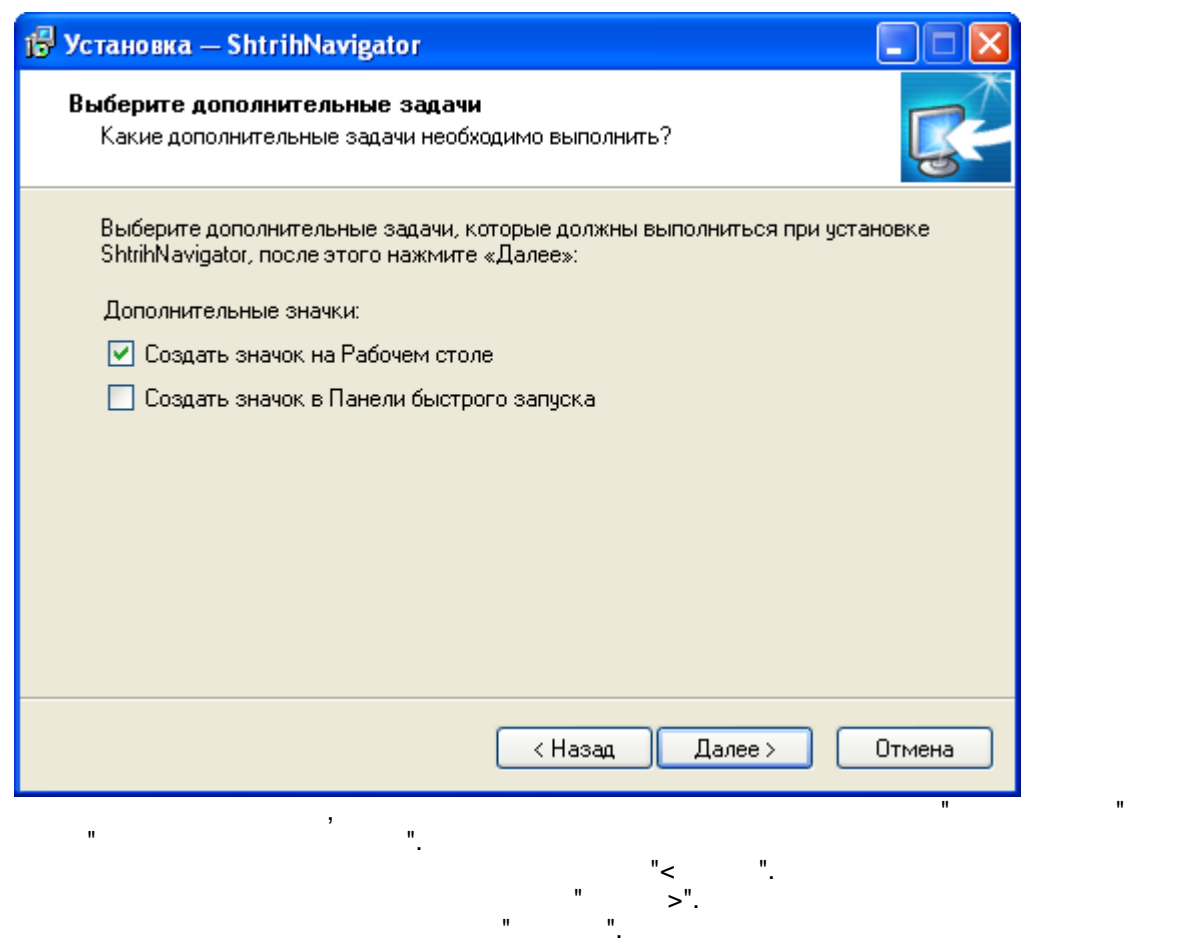

 $6.$  Подготовка к установка к установка к установка к установка к установка к установка к установка к установка к ус

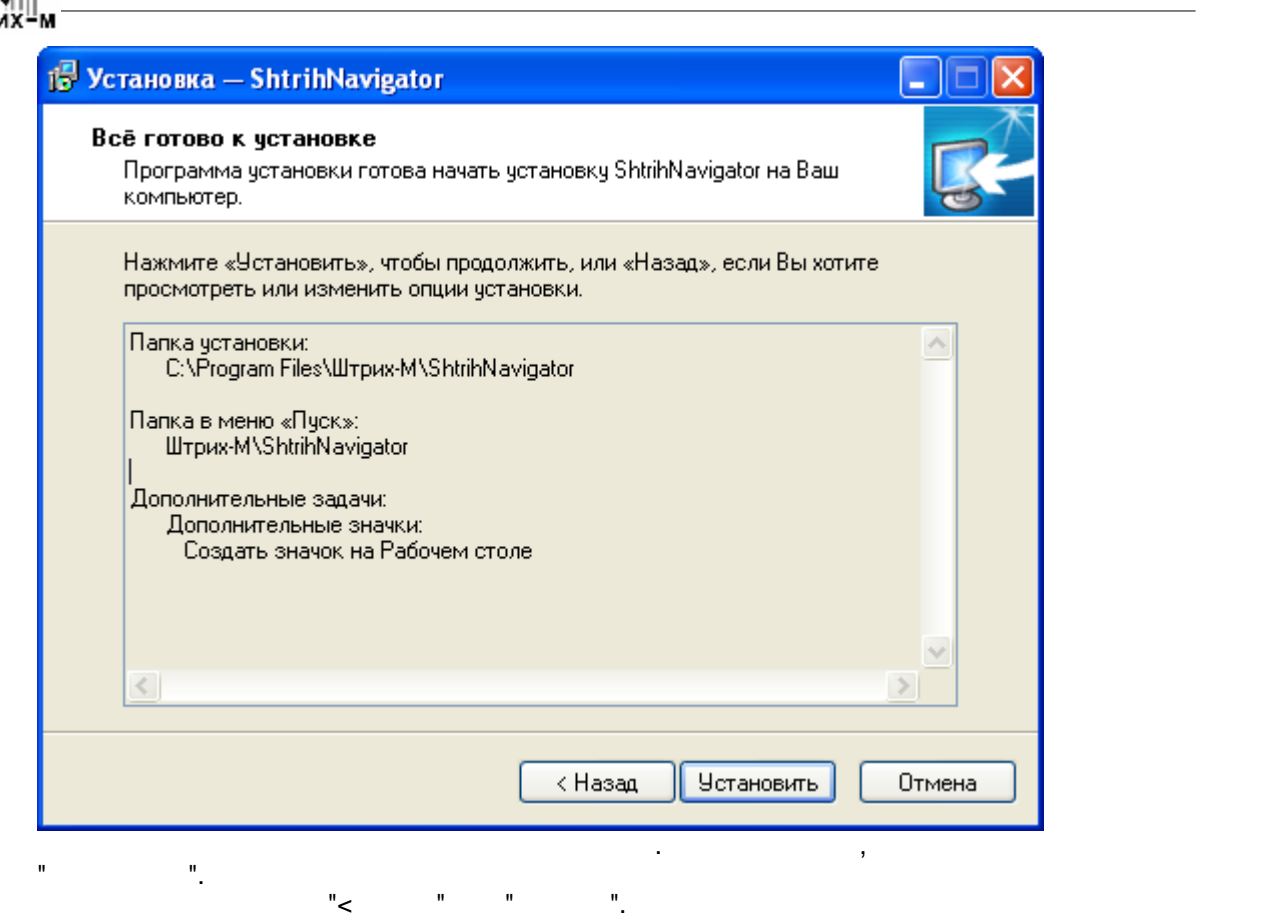

 $7.$   $\blacksquare$ 

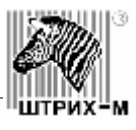

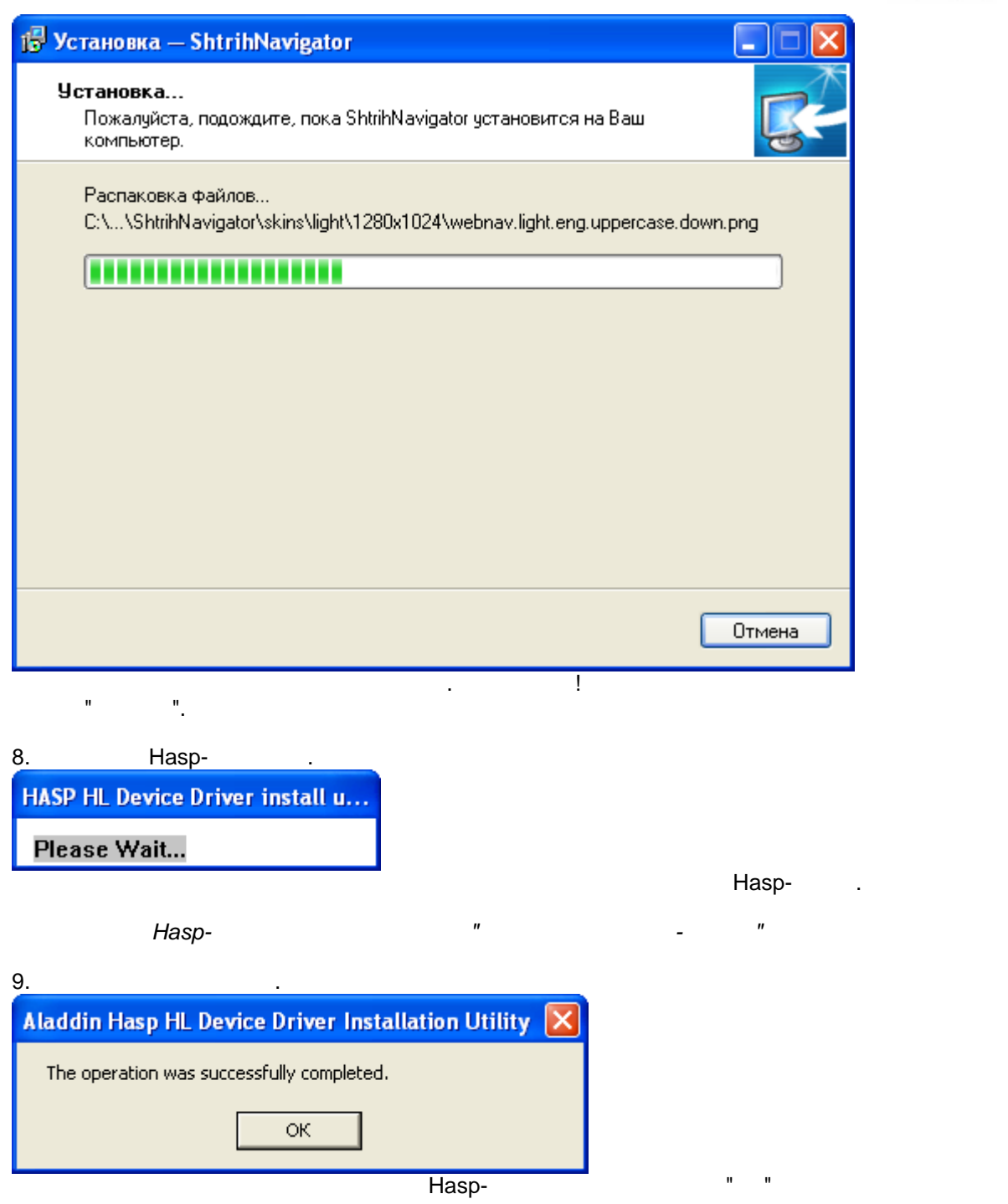

10.  $\blacksquare$ 

![](_page_19_Picture_0.jpeg)

![](_page_19_Picture_38.jpeg)

![](_page_20_Picture_0.jpeg)

![](_page_20_Picture_1.jpeg)

<span id="page-20-0"></span>![](_page_20_Picture_56.jpeg)

 $2.$ 

![](_page_21_Picture_0.jpeg)

![](_page_21_Picture_26.jpeg)

![](_page_21_Picture_27.jpeg)

Процесс удаления может занять некоторое время. Подождите.

![](_page_22_Picture_0.jpeg)

<span id="page-22-0"></span>![](_page_22_Picture_1.jpeg)

Возврат на последнюю отображавшуюся страницу.

<span id="page-22-1"></span>![](_page_22_Picture_2.jpeg)

<span id="page-22-2"></span>![](_page_22_Picture_3.jpeg)

![](_page_23_Picture_0.jpeg)

![](_page_23_Figure_1.jpeg)

![](_page_23_Figure_2.jpeg)

![](_page_23_Figure_3.jpeg)

Адрес

home.html

клавиатура

![](_page_23_Figure_4.jpeg)

 $\lambda$ .

![](_page_23_Figure_5.jpeg)

![](_page_23_Figure_6.jpeg)

![](_page_23_Figure_7.jpeg)

![](_page_23_Figure_8.jpeg)

![](_page_23_Picture_9.jpeg)

![](_page_23_Picture_10.jpeg)

"E-Mail".

![](_page_24_Picture_0.jpeg)

![](_page_24_Picture_1.jpeg)

 $\frac{1}{\pi}$ 

Внешний вид виртуальной клавиатуры представлен на рисунке:

клавиатурой - можно использовать ее для ввода информации.

<span id="page-24-0"></span>![](_page_24_Picture_2.jpeg)

кнопку на сенсорном экране киоска. Если Ваша модель киоска укомплектована внешней

используйте виртуальную клавиатуру. Для того, чтобы напечатать символ нажмите нужную

для выключения виртуальной клавиатуры на жители, которые с клавиатуры на жители, которые с которые с которые т<br>Скрыть то не советствуется на жители, которые с которые с которые с которые с которые с которые с которые с ко

![](_page_25_Picture_33.jpeg)

1113

<span id="page-25-0"></span>ШТРИХ⊔м

для того, чтобы открыть панель настройки программы " $\Gamma$ 

![](_page_26_Picture_0.jpeg)

![](_page_26_Picture_1.jpeg)

<span id="page-26-0"></span>**Контекстное меню -** это меню, которое отобразиться после нажатия правой кнопкой мыши

**Элементы меню** - в этом пункте меню можно создать список адресов, которые будут

![](_page_26_Figure_2.jpeg)

отображаться в контекстном меню.

![](_page_27_Picture_99.jpeg)

![](_page_27_Figure_1.jpeg)

<span id="page-27-0"></span>![](_page_27_Figure_2.jpeg)

![](_page_27_Figure_3.jpeg)

**Страница почты -** страница, которая будет отображаться при нажатии на кнопку "E-Mail" в панели навигации.

![](_page_28_Picture_0.jpeg)

![](_page_28_Picture_1.jpeg)

*Внимание! После смены стиля необходимо перезапустить программу.*

<span id="page-29-0"></span>![](_page_29_Figure_0.jpeg)

![](_page_29_Picture_149.jpeg)

В этом меню можно настроить ограничение на доступ к сайтам.

**Белый лист -** список сайтов и файлов на локальном компьютере, доступных для просмотра.

**30** *Руководство по установке и настройке программного обеспечения*

![](_page_30_Picture_0.jpeg)

 $\lambda$  -  $\lambda$  -  $\lambda$  $\$  - $(*)$  –  $(*)$  –  $(*)$  –  $*$   $*$   $\ldots$   $*$   $\ldots$   $*$   $\ldots$   $\ldots$ 

![](_page_30_Picture_216.jpeg)

локальные файлы заблокированы.

Элементы списка задаются в виде регулярных выражений:

<span id="page-30-0"></span>![](_page_30_Picture_217.jpeg)

2. нажи<sup>те к</sup>нопку "Закрыть при

те в панель настройки программы (см. п. "[Конфигурирование Штрих Навигатор"](#page-25-0)) (см. п. "Конфигурирование Штрих На<br>Навигатория Навигатор (см. п. "Конфигурирование Штрих Навигатор") (см. п. навигатор и Штрих Навигатор и Штрих

![](_page_31_Figure_0.jpeg)

демо-версии.

<span id="page-31-1"></span><span id="page-31-0"></span>![](_page_31_Figure_1.jpeg)

<span id="page-31-2"></span>киоске. При работе при работе при работе при работе предупреждение об использование об использование об исполь<br>В применение об использование об использование об использование об использование об использование об использов

![](_page_32_Picture_0.jpeg)

**Ограничения демо-версии**

![](_page_33_Figure_0.jpeg)